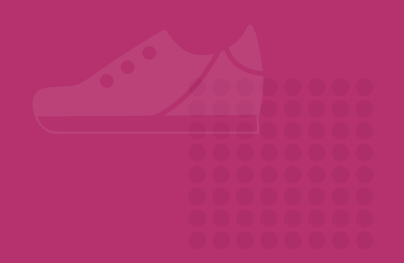

Application tes IS. ELA'

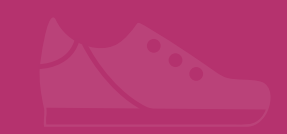

# **Mode d'emploi**

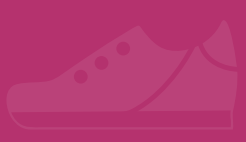

Septembre 2023

## **Sommaire**

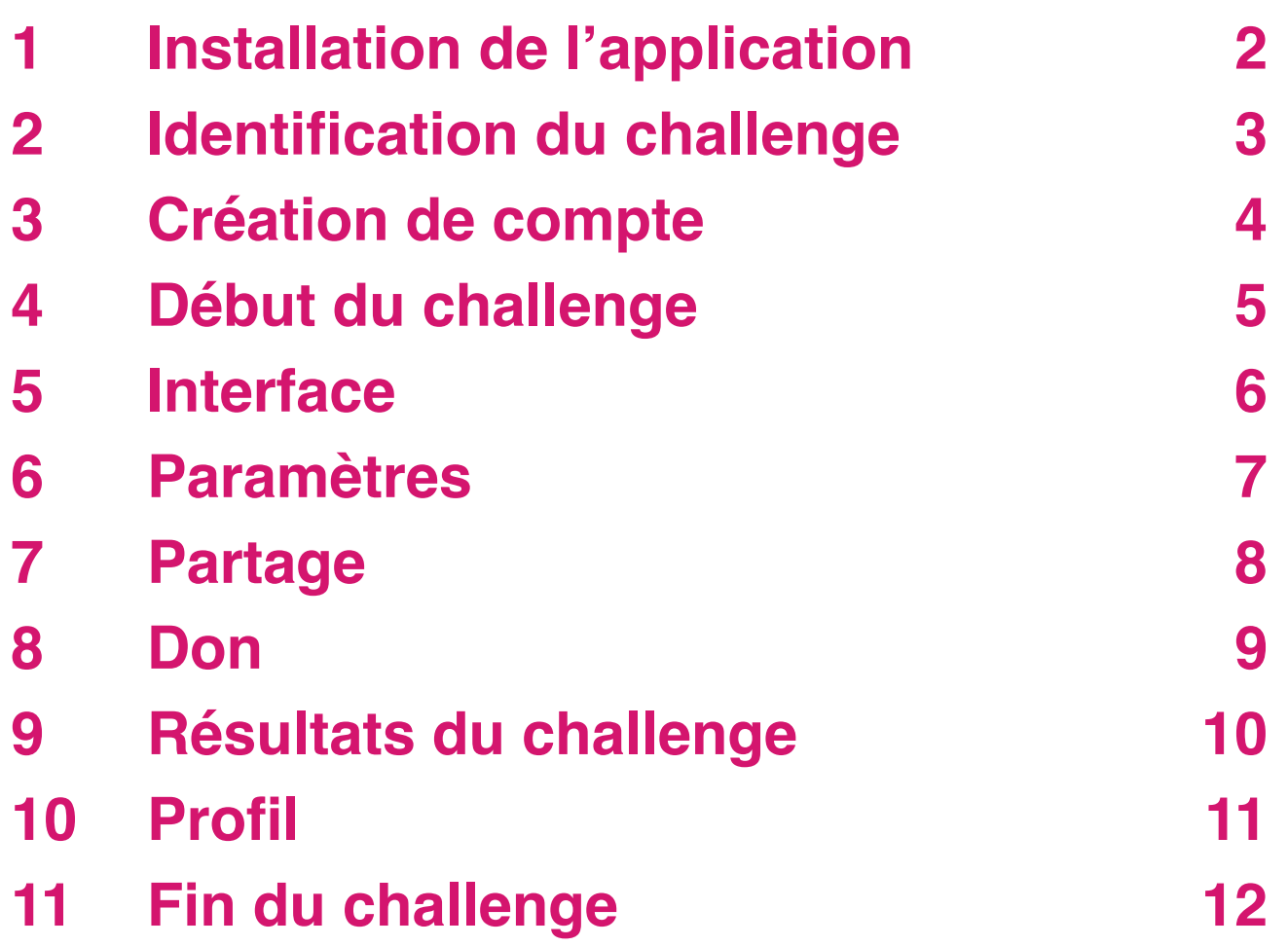

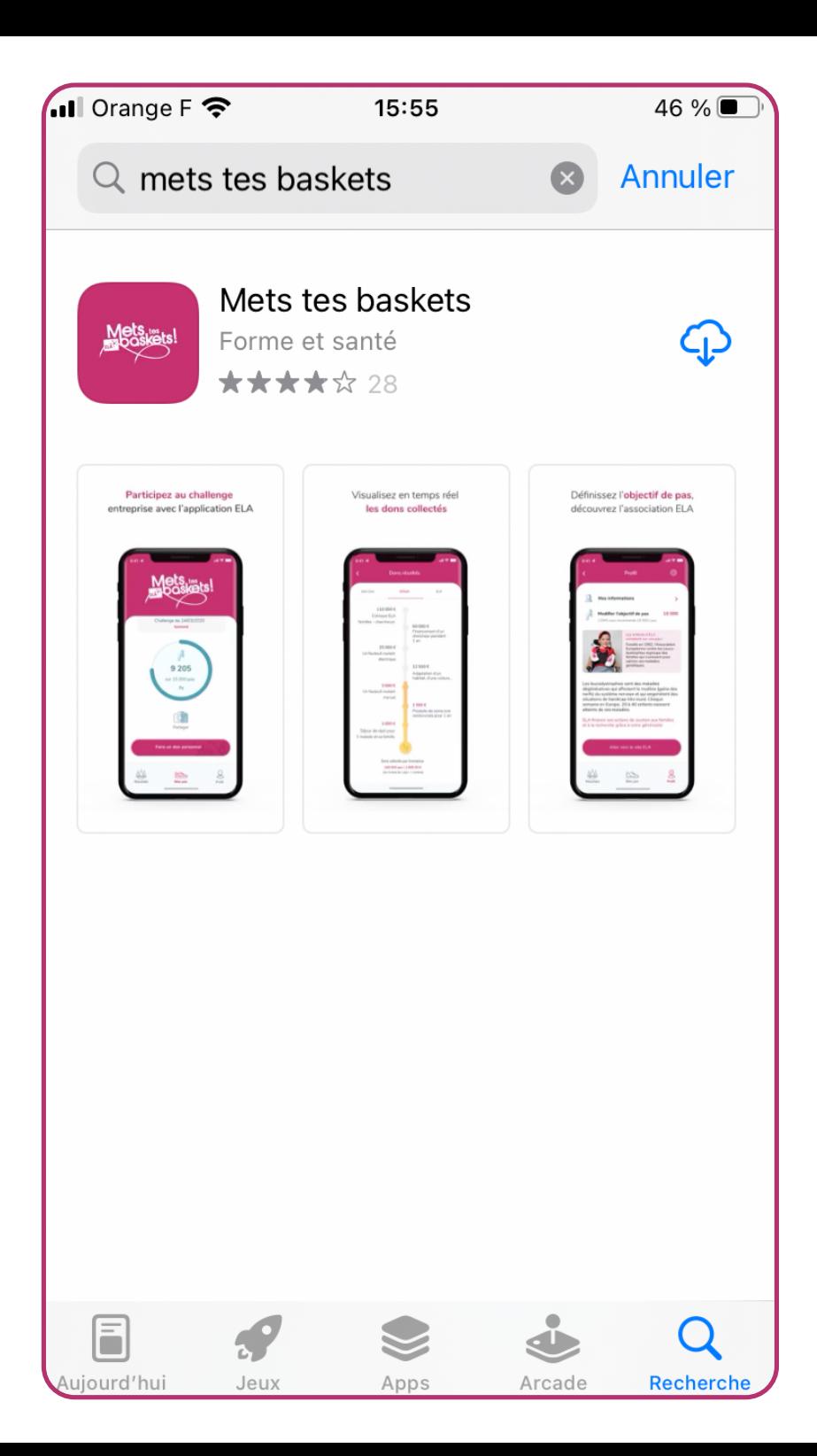

## **1 Installation de l'application**

Pour **installer l'application "Mets tes baskets"**, se rendre dans :

**•** l'**App Store** (pour iPhone),

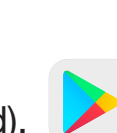

**• Google Play Store** (pour Android).

Taper dans la barre de recherche : "Mets tes baskets".

Cliquer sur l'icône pour afficher la page de l'application :

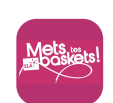

Puis, cliquer sur **Installer** et patienter quelques secondes.

Dès que l'application est installée, on peut l'**ouvrir**.

#### **ill Orange F 令** 15:56

#### **Identification du challenge**

#### Afin de participer au challenge

Saisissez le code (4 à 6 chiffres) fourni par l'organisateur du challenge (ELA, votre entreprise, votre école) ou scannez le QR Code du challenge.

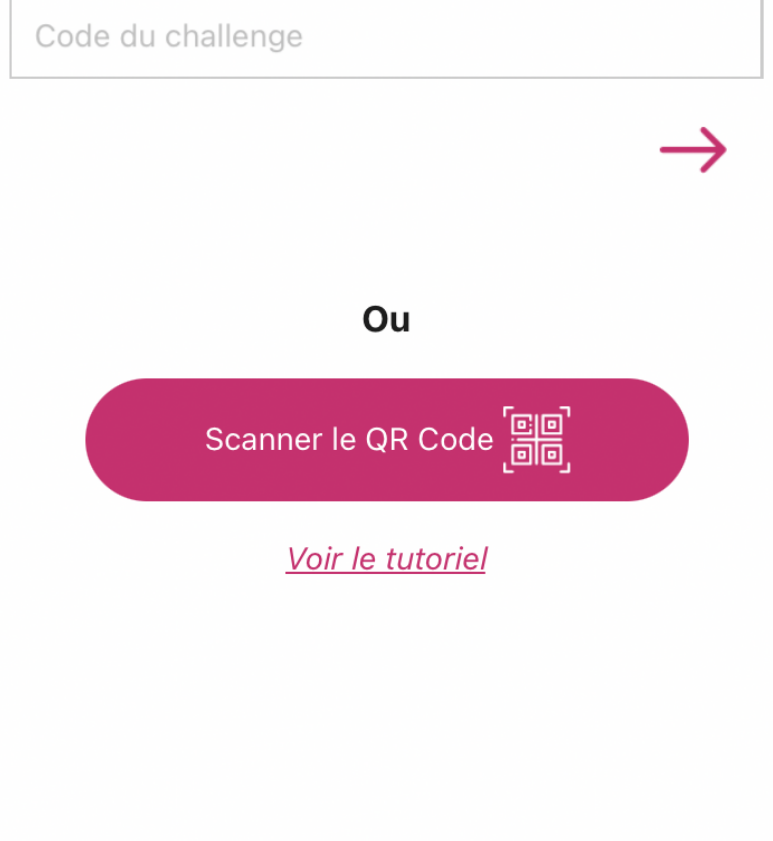

46 %

L

## **2 Identification du challenge**

Lorsque l'on ouvre l'application pour la **première fois** :

**• saisir le code** du challenge

ou

 **• scanner le QR code** fourni par l'organisateur du challenge.

Une fois le code saisi ou scanné, **appuyer sur la flèche** pour passer à la page suivante.

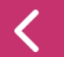

#### **Création de votre compte**

#### **Faisons connaissance**

Ravie de vous rencontrer, moi c'est ELA. Et vous, comment vous appelez-vous ?

Nom du challenge

Nom et prénom ou Pseudo

De quelle équipe de niveau 1 faites-vous partie ?

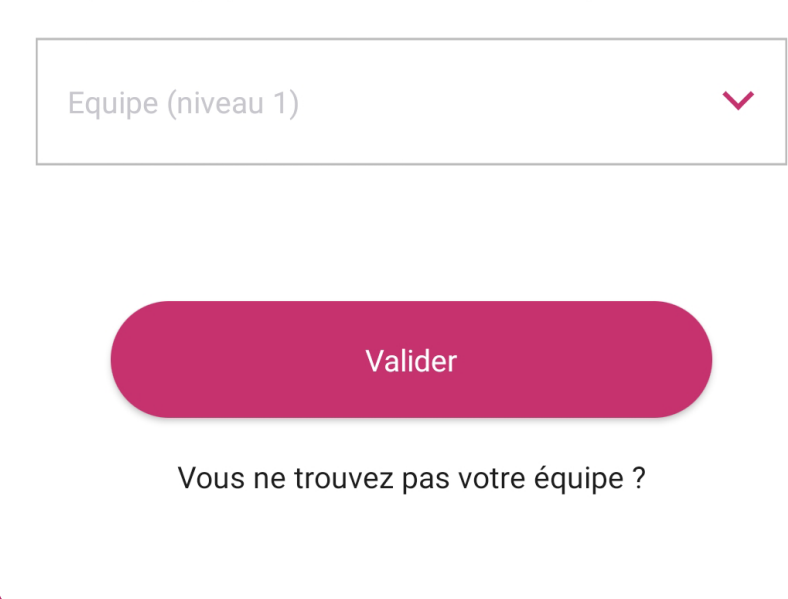

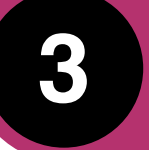

## **3 Création de compte**

Pour entrer dans le challenge, **renseigner votre nom et votre prénom ou votre pseudonyme**.

Si ce dernier est déjà pris, l'application vous fera une autre proposition. Vous êtes libre d'en entrer un totalement différent.

Puis, cliquer sur **Valider**.

Certains challenges peuvent comporter **plusieurs niveaux** (équipes). Sélectionnez votre équipe pour finaliser votre inscription.

Vous êtes ensuite redirigé vers la page d'accueil de l'application (voir étape 5).

**Création de votre** compte

#### Ravie de vous revoir !

Vous pouvez garder votre pseudo précédent ou bien le modifier

Activez la synchronisation avec Google fit. Vous cumulerez ainsi les pas de vos appareils connectés. Seul le nombre de pas comptabilisé par Google Fit sera utilisé par l'application « Mets Tes Baskets »

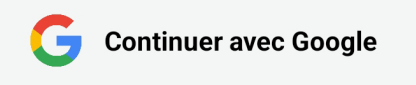

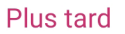

## **4 Début du challenge**

Un **compte à rebours** indique quand le challenge commence, ou quand il se termine s'il a déjà commencé. Vos pas commencent à être comptabilisés **une fois le challenge démarré**.

#### **Synchronisation des pas avec Apple Santé ou Google Fit**

Pour permettre un comptage de pas le plus fidèle possible, **nous vous conseillons d'activer la synchronisation avec Apple Santé** (sur iOS) **ou Google Fit** (sur Android).

Ces applications vont compter les pas réalisés et l'application "Mets tes baskets" récupère ensuite ces données à intervalle régulier (environ 5 minutes). Ainsi, même si l'application est en veille ou fermée, le comptage des pas se fait en continu.

Apple Santé et Google Fit permettent également derécupérer vos pas depuis le début d'un challenge si vous y prenez part après son début.

#### **Synchronisation des pas hors Apple Santé ou Google Fit**

L'application "Mets tes baskets" dispose d'un podomètre interne pour compter vos pas. Mais pour cela, **l'application doit être ouverte en permanence pendant la durée du challenge pour compter vos pas** (ouverte au premier plan ou en arrière-plan).

Sur iOS, le système met automatiquement en veille l'application au bout de 10 minutes. Cela signifie qu'il faut réactiver l'application sur cet intervalle pour que l'ensemble de vos pas soit compté.

Quel que soit le mode de comptage des pas, **vous devez de temps en temps ouvrir l'application** pour que la synchronisation se fasse entre l'application "Mets tes baskets" et le serveur sur lequel sont stockées les données de tous les participants (et qui servent à établir le classement de fin de challenge).

Il est particulièrement important de **rouvrir l'application quelques minutes avant la fin du challenge** et de la laisser ouverte pendant au moins **15 minutes après la fin du challenge** afin que la synchronisation soit complète.

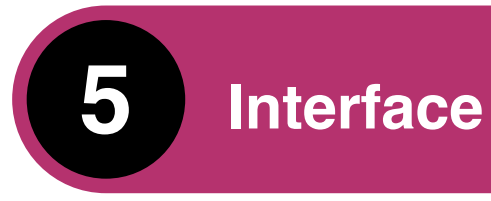

#### **Au centre**

**Compte à rebours :** indique le temps avant le début du challenge ou le temps restant avant la fin du challenge.

**Jauge :** indique le nombre de pas quotidiens comptabilisés par rapport à votre objectif, ainsi que le total des pas et la moyenne sur le challenge.

#### **Menu principal**

**Résultats :** permet de voir son classement.

**Mes pas :** revient sur la page d'accueil du challenge.

**Faire un don :** donne la possibilité de faire un don à ELA à n'importe quel moment

**Profil :** permet de consulter ses informations, de modifier son objectif de pas, de contacter l'administrateur du challenge, de changer de challenge, et donne des informations sur ELA..

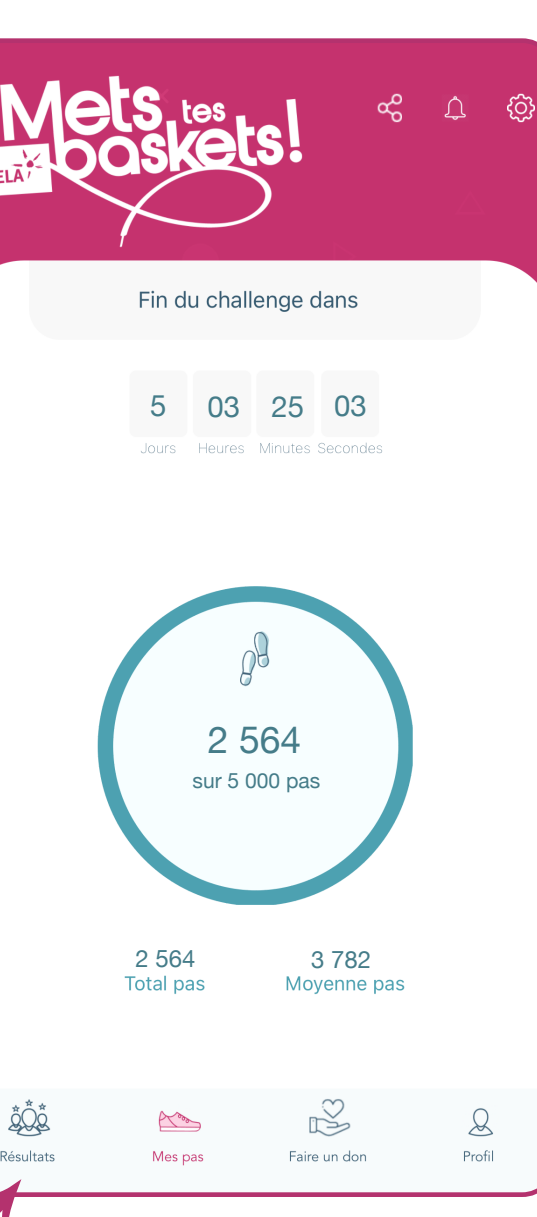

#### **En haut à droite ar**

**Partager :** partager son challenge avec ses amis sur différents canaux : e-mail, réseaux sociaux, etc.

**Cloche :** affiche les notifications envoyées par l'organisateur du challenge.

**Paramètres :** permet d'activer les notifications, de changer de langue, de consulter les conditions d'utilisation et la FAQ, de mettre à jour les informations du challenge, d'activer Google Fit (Android) ou Apple Santé (iOS), de voir le tutoriel et de connaître la version de l'application utilisée.

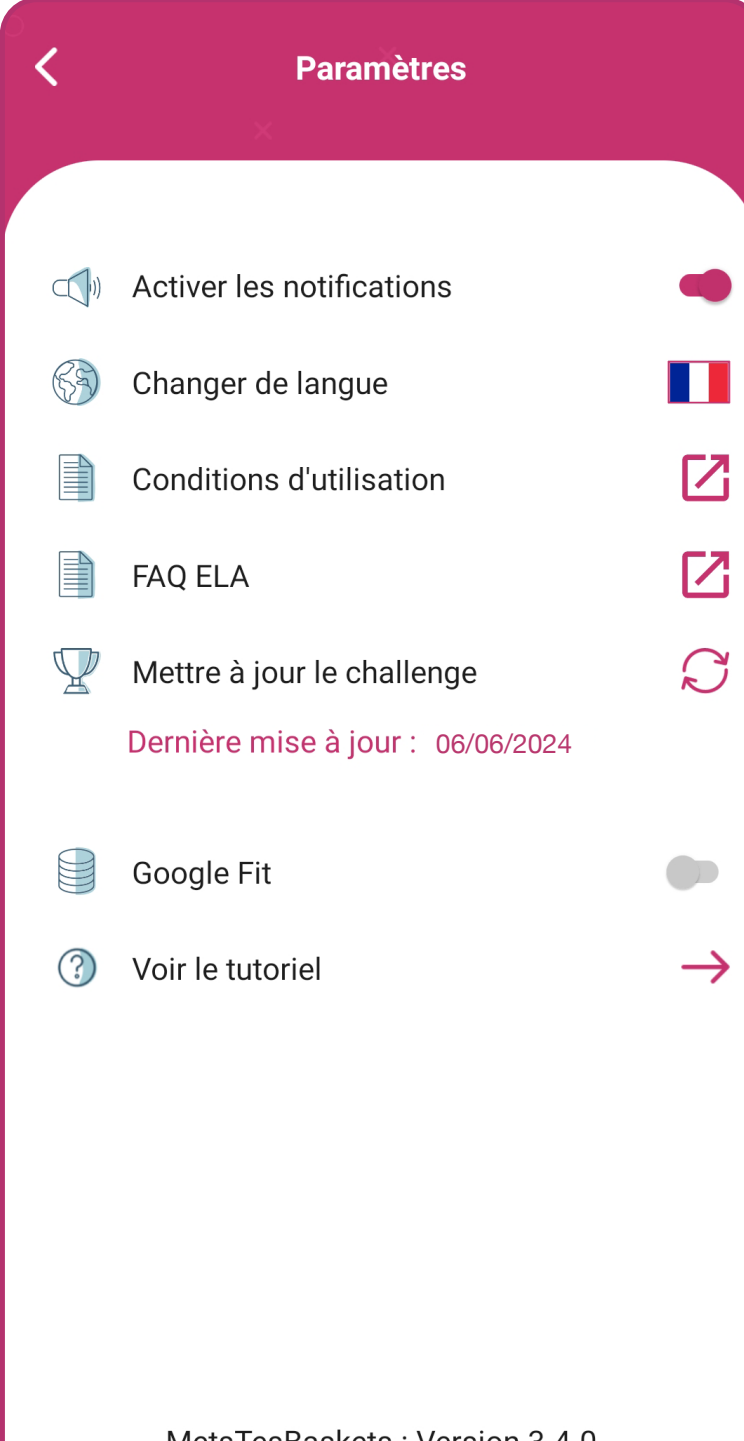

## **6 Paramètres**

Vous pouvez :

- **•** activer ou désactiver les **notifications**,
- **•** sélectionner la **langue** de l'application,
- **•** lire les **conditions d'utilisation**,
- **•** consulter la Foire Aux Questions (**FAQ**),
- **• mettre à jour les informations** du challenge,
- **•** activer la **synchronisation** avec Apple Santé ou Google Fit,
- **•** voir le **tutoriel**,

**•** consulter le numéro de **version** de l'application tout en bas de l'écran.

Si vous souhaitez compter vos pas avec Apple Santé (iOS) ou Google Fit (Android), ces services doivent au préalable être **installés et actifs** (paramétrés avec votre compte).

Leur utilisation permet de récupérer les pas comptabilisés par **vos objets connectés compatibles** (montres, bracelets, etc.).

La synchronisation du nombre de pas entre l'application "Mets tes baskets" et Apple Santé ou Google Fit se fait toutes les **5 minutes**.

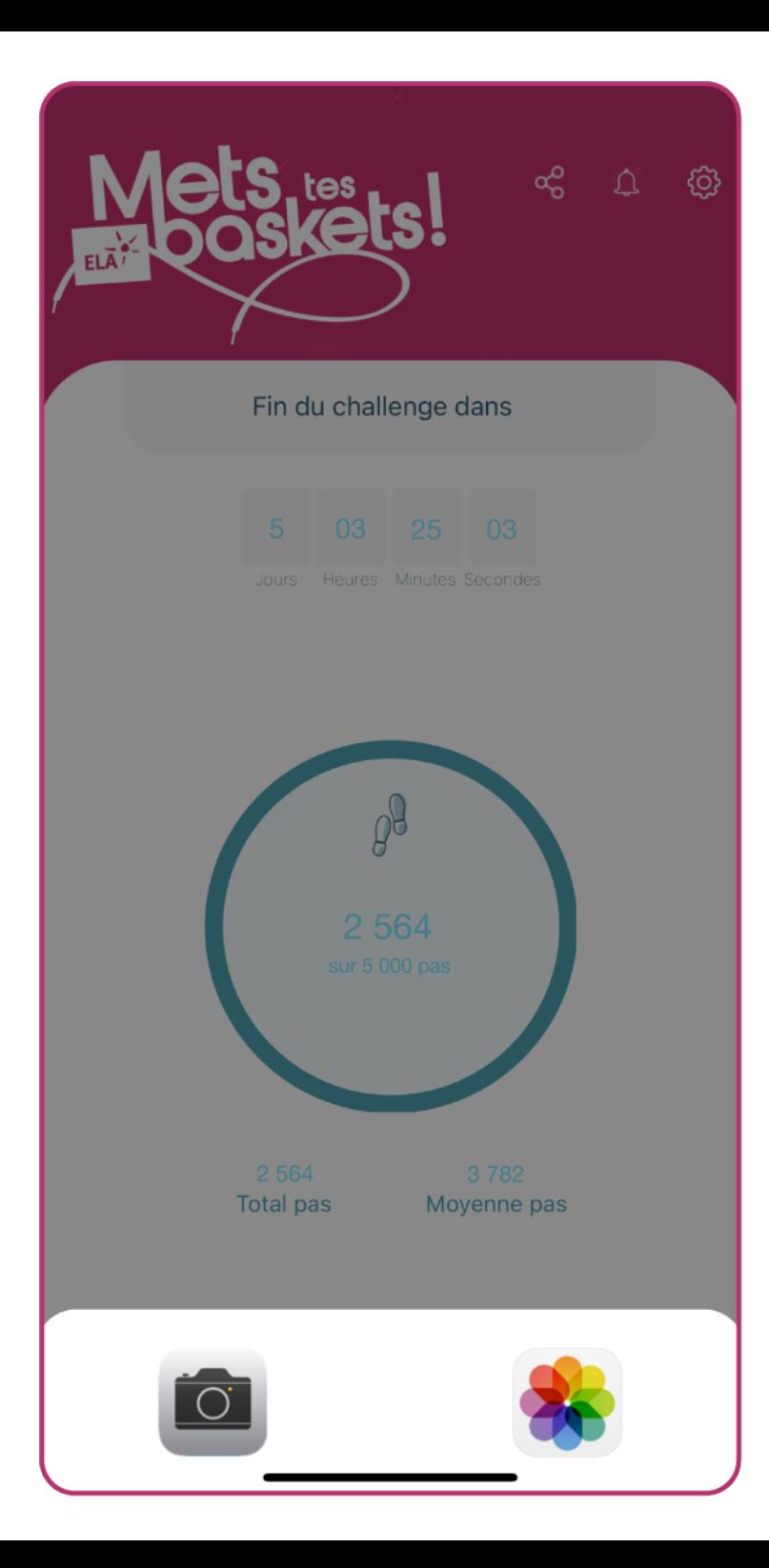

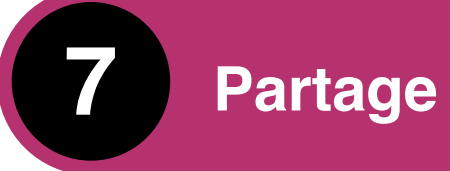

#### En appuyant sur l'icône de partage située en haut à droite, vous pouvez **prendre une photo ou en choisir une** dans votre téléphone.

Pour cela, vous devez **autoriser** l'application à accéder à vos photos, contenus multimédias et fichiers sur l'appareil.

Vous pouvez ensuite **choisir le canal** (e-mail, réseaux sociaux, partage à proximité, etc.) sur lequel vous souhaitez partager votre participation.

#### Faire un don à ELA

8 Q ෑරී}

#### Je soutiens l'association ELA :

L'avantage fiscal dépend de votre pays de résidence.

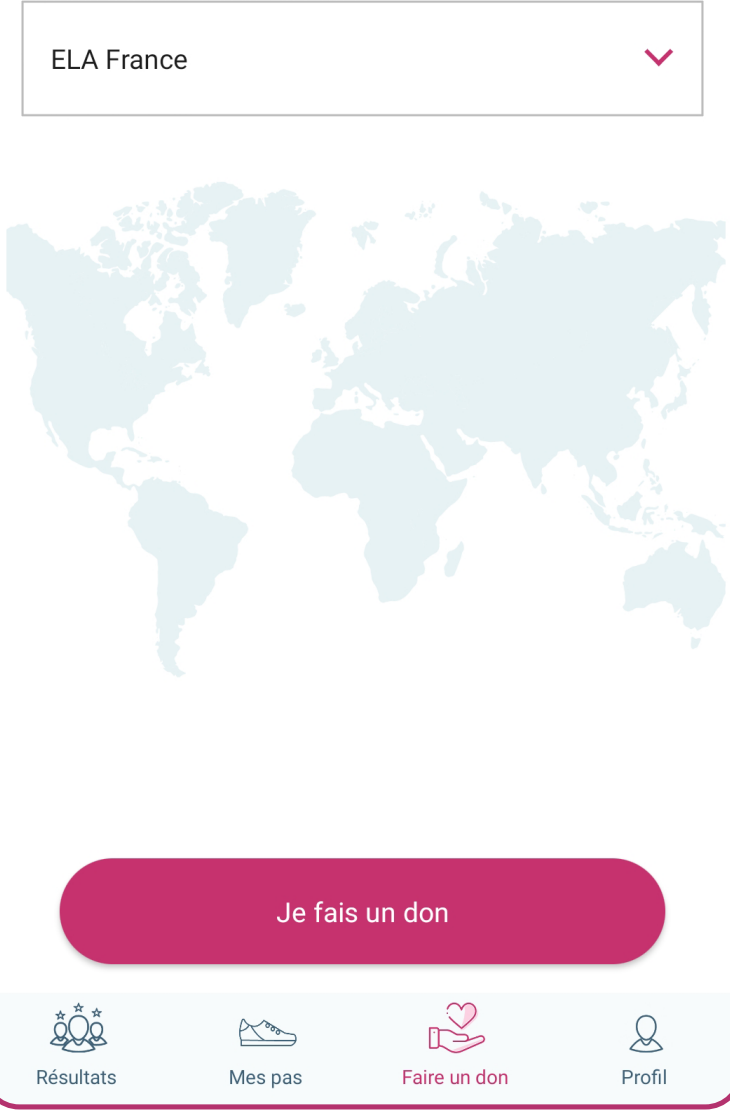

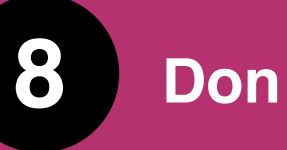

Pour **faire un don à l'association** :

- **•** cliquer sur l'icône **"Faire un don"** dans le menu principal,
- **•** indiquer son **pays de résidence**,
- **•** cliquer sur le bouton en bas **"Je fais un don"**.

Selon le pays, vous serez redirigé vers un formulaire de don ou une page explicative.

#### **Résultats**

ക് ද්ර}  $\Delta$ 

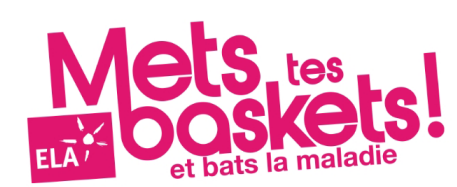

Challenge : Mets tes baskets toute l'année !

Avec l'application « Mets Tes Baskets », vous pouvez transformer vos pas en don et participer à la lutte contre les leucodystrophies.

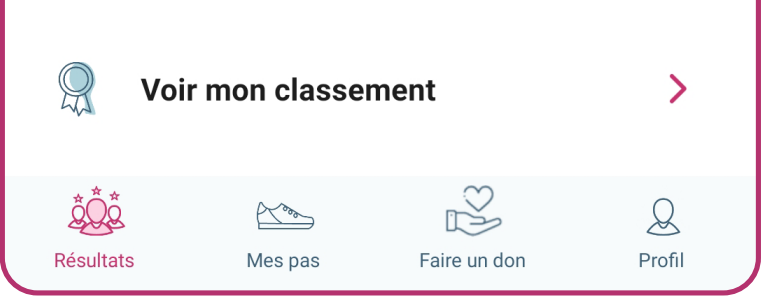

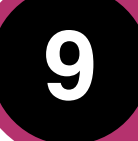

## **9 Résultats du challenge**

Pour **consulter ses résultats**, cliquer sur l'icône située en bas à gauche du menu principal.

Un écran s'affiche avec le nom du challenge actuel.

On peut voir son classement dans le challenge en appuyant sur **Voir mon classement**.

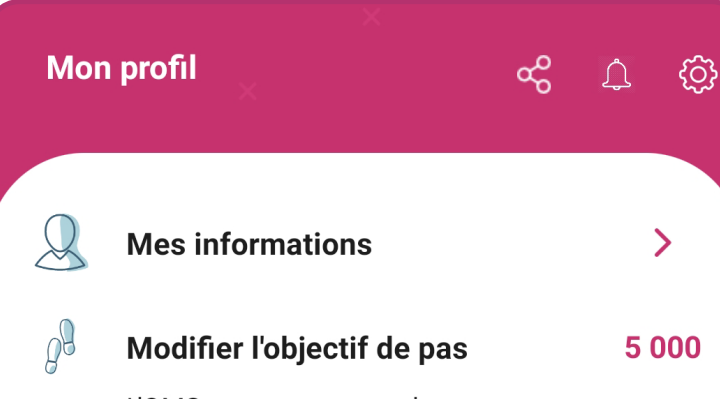

L'OMS vous recommande 10 000 pas / jour.

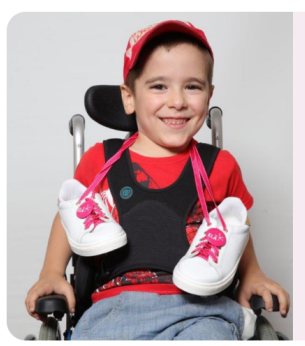

#### Les enfants d'ELA comptent sur vos pas!

Fondée en 1992. l'Association Européenne contre les Leucodystrophies regroupe des familles qui s'unissent pour vaincre ces maladies génétiques.

Vous pouvez utiliser l'application Mets Tes Baskets d'ELA pour participer aux opérations solidaires proposées par l'association. Elle permet de compter vos pas et de connaître en permanence le nombre total de pas réalisé par le groupe auguel vous appartenez, ce qui est encore plus motivant. Son principe est simple : faire le plus de pas possible pour les enfants d'ELA qui malheureusement ne peuvent plus se servir de leurs jambes. Elle vous permet de partager votre engagement sur les réseaux sociaux, et si vous le souhaitez de transformer vos pas en don pour les

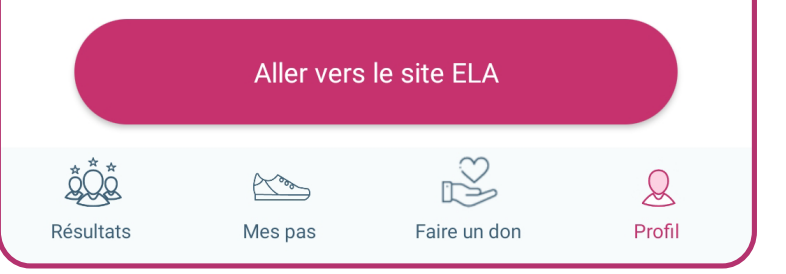

**10 Profil**

Pour **consulter son profil**, cliquer sur l'icône située en bas à droite du menu principal.

En appuyant sur **Mes informations**, vous trouverez **vos informations et celles du challenge**, ainsi que le **contact** (téléphone et e-mail) de l'administrateur du challenge.

De retour dans votre profil, vous pouvez **modifier l'objectif de pas** en appuyant sur le nombre en rose, puis en sélectionnant le nombre souhaité.

Enfin, vous trouverez plus bas une présentation de l'association ELA et du but de l'application, ainsi qu'un accès au site.

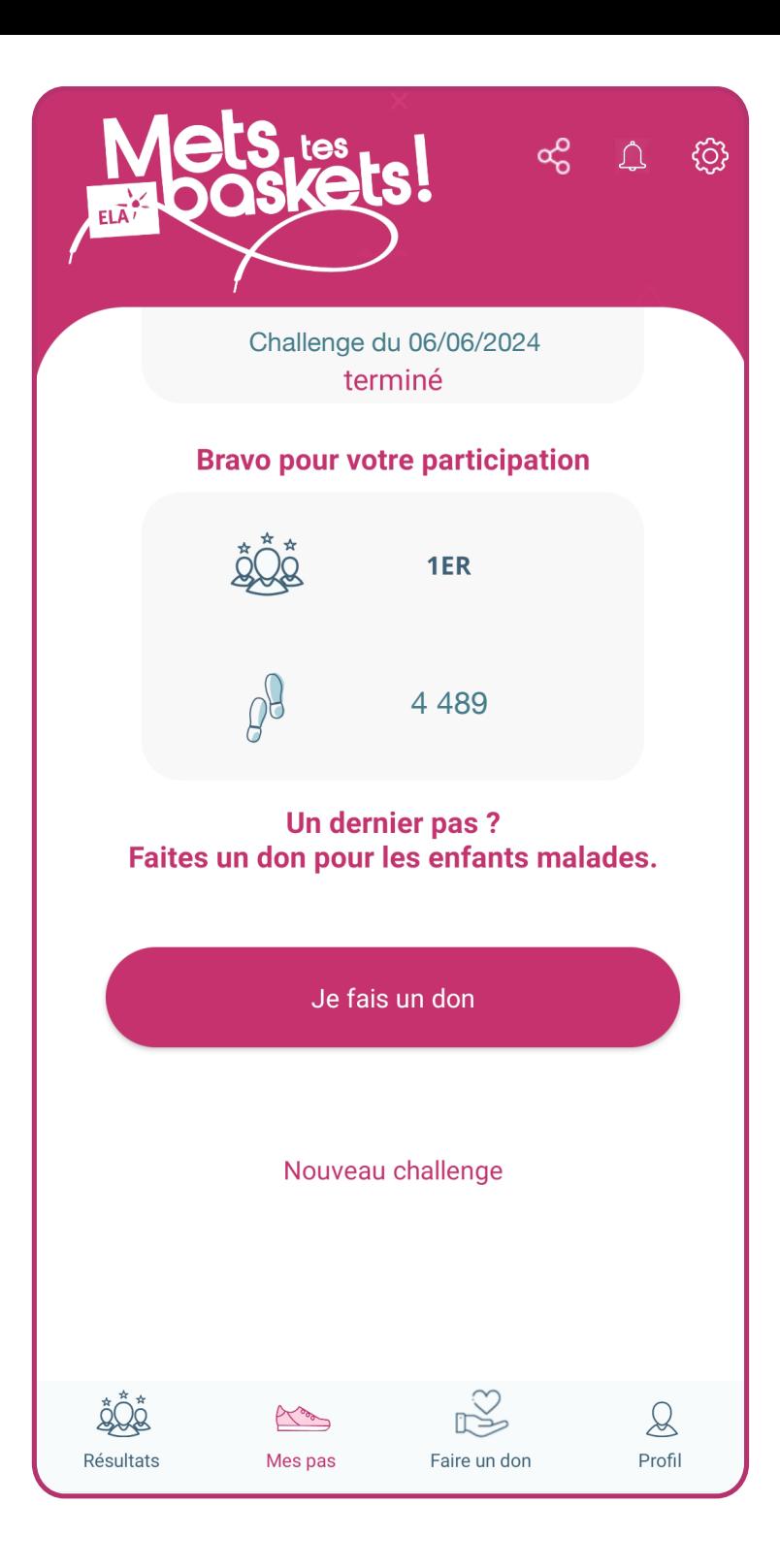

## **11 Fin du challenge**

Le challenge est terminé à la fin du compte à rebours et les pas ne sont plus comptabilisés. La page d'accueil se réactualise alors avec le **nombre de pas réalisé** et le **classement**.

On peut faire un dernier pas **en faisant un don pour ELA**.

On peut aussi participer à un **nouveau challenge**.

### **Ressources**

**La FAQ de l'application :**  https://app.elainternational.eu/faq/

**Le mode d'emploi en ligne :**  https://app.elainternational.eu/use/